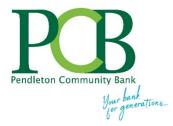

# **eDocuments User Guide**

# Self-Enroll f

# Self-Enroll for eDocuments

Go to <a href="www.yourbank.bank">www.yourbank.bank</a>, click on LOGIN and enter your Online Banking Username and Password.

At the bottom on the online banking menu, click on your name and select Account Settings. Next, click the 'arrow' to the right of the account.

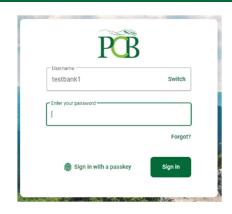

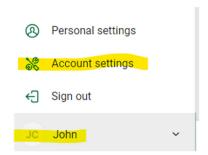

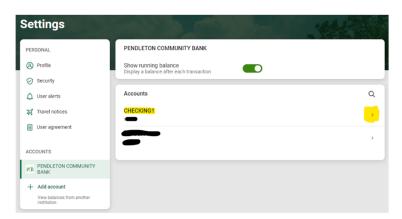

IMPORTANT INFORMATION: eStatements will start the next statement cycle after enrollment is complete. eStatements will build forward from the enrollment date and will display up to 18 months of statements. Statements prior to enrollment will not be available electronically in online banking.

You will receive an email when you have a new eDocument to view. Click the pdf attached to the email to login and view the document or visit <a href="www.yourbank.bank">www.yourbank.bank</a> to login your online banking account. Select the Electronic Statements tab from the Dashboard to view a list of available eDocuments for that account.

Browse to Electronic Statements and click on ENROLL / Accept the Agreement / Verify the email address is correct.

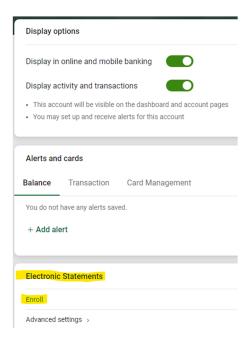

### **eDocuments: Advanced Settings**

After enrolling, go to Advanced Settings under Electronic Statements to verify the correct accounts are enrolled, the email address is correct and to add additional recipients to receive a copy of the eStatement (such as an accountant).

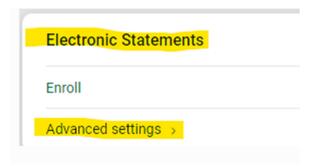

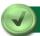

#### eDocuments: Advanced Settings - eStatements/Notices

View eStatements and other eDocuments. Enter a DATE RANGE to select documents to view/print and then click on FILTER.

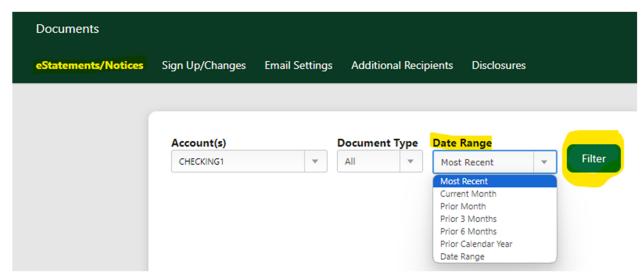

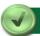

## eDocuments: Advanced Settings - Sign Up/Changes

Enroll or Change available accounts for eStatements. Click on SAVE SETTINGS after any change is made.

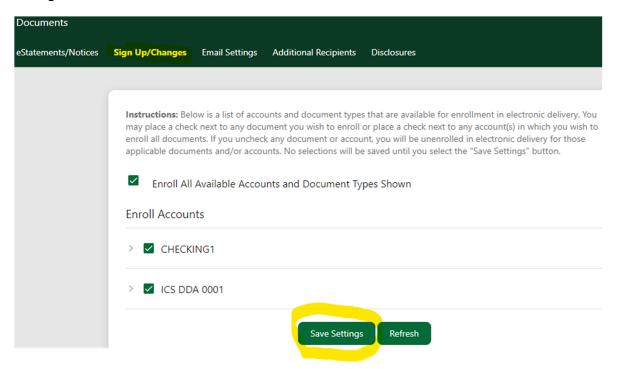

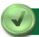

#### **eDocuments: Advanced Settings - Email Settings**

Email Settings allows you to update your email address. eDocuments will send you an email when you have a new eDocument to view. Click the pdf attached to the email to login and view the document or visit <a href="https://www.yourbank.bank">www.yourbank.bank</a> to login your online banking account. Select eDocuments then click **eStatements/Notices** to view a list of available eDocuments for that account.

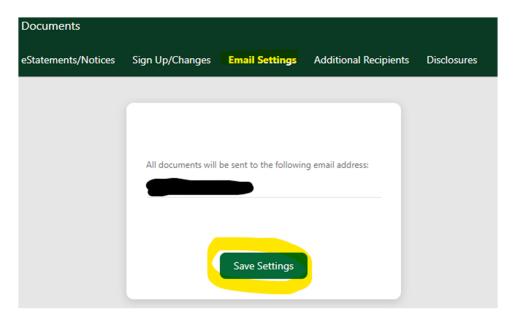

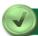

#### **eDocuments: Advanced Settings - Additional Recipients**

#### **Additional Recipients**

You can enroll up to three individuals to receive copies of your electronic documents. You assign each a username, email address and PIN and choose which documents you want each recipient to receive. These additional recipients will receive an email with a pdf attachment when new statements are available. The additional recipient logs in the pdf attachment using the ID and PIN you created. They can then view the documents you assigned.

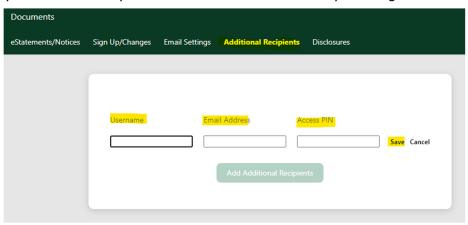

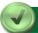

#### eDocuments: Advanced Settings - Disclosures

View a copy of the PCB eDocuments agreement.

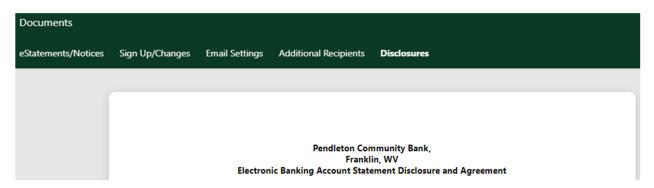

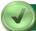

#### **IMPORTANT**

To read eDocuments online you must have a recent version of Adobe® Reader® installed on your computer. If you cannot view documents in PDF format, download the most recent version of Adobe Reader®.

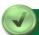

#### **Security Reminders**

- \* PCB will **NEVER** email you for your personal information. Any email claiming to be the bank requesting personal information such as Social Security Numbers, IDs, or Passwords should not be trusted or opened and you should immediately contact PCB.
- \* Do not write your password down.
- \* Change your password frequently.
- \* Use a different password to access your online accounts than ones you use for other applications.
- \* Always exit your online banking session before leaving your computer.